Instrukcja instalacji oprogramowania do przeglądania wyników badania tomografii komputerowej CBCT

- 1. Po włożeniu płyty należy w pierwszej kolejności uruchomić polecenie setup.exe (dostępne w katalogu głównym płyty), które zainicjuje proces instalacji przeglądarki zdjęć
- 2. Po zakończeniu instalacji należy uruchomić program (skrót NNT dostępny na pulpicie komputera)
- 3. Z menu File wybrać opcje import

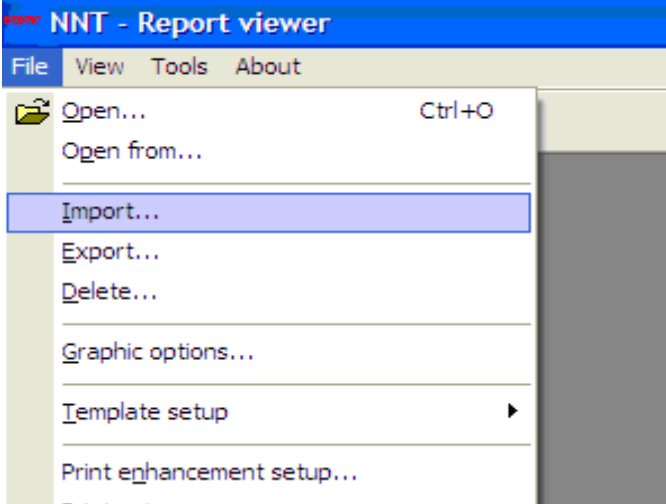

4. W oknie programu należy wybrać ścieżkę dostępu do katalogu zawierającego dane pacjenta poleceniem change path

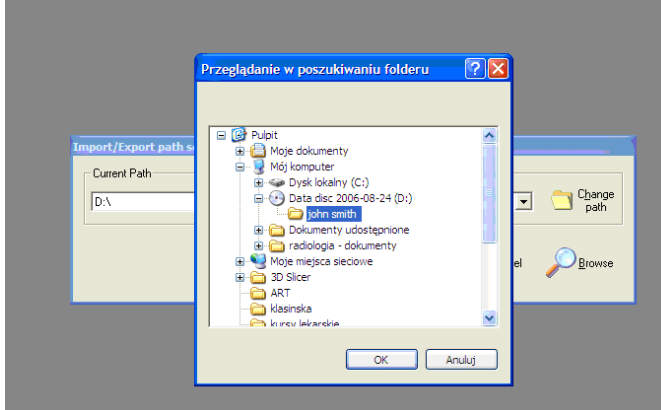

5. po wskazaniu katalogu z danymi pacjenta należy przejrzeć zawartość katalogu poleceniem browse

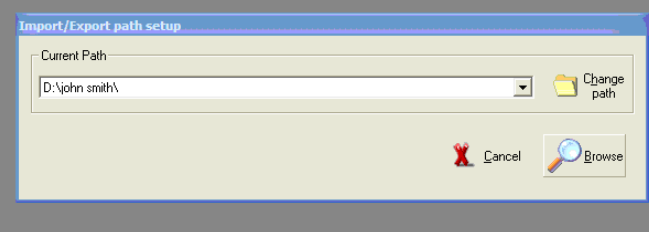

6. po wyświetleniu listy pacjentów do zaimportowania należy wskazać pacjenta i potwierdzić ok.

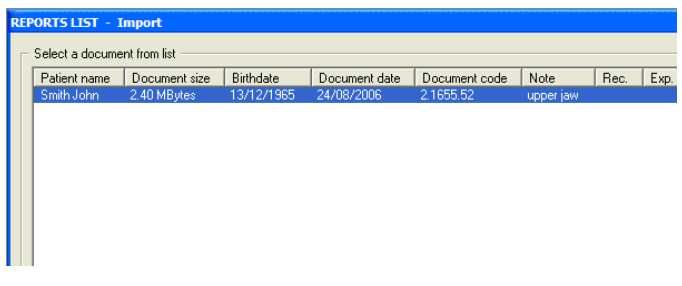

7. Po zakończeniu importu raport pacjenta jest dostępny po wybraniu polecenia file/open

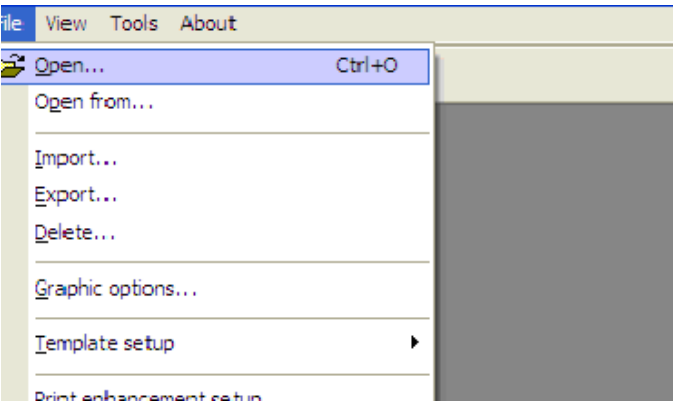

8. kolejne strony raportu można przeglądać za pomocą klawiszy funkcyjnych w górnej części ekranu opcje pomiaru długości i zmiany kontrastu obrazu są dostępne pod prawym przyciskiem myszy

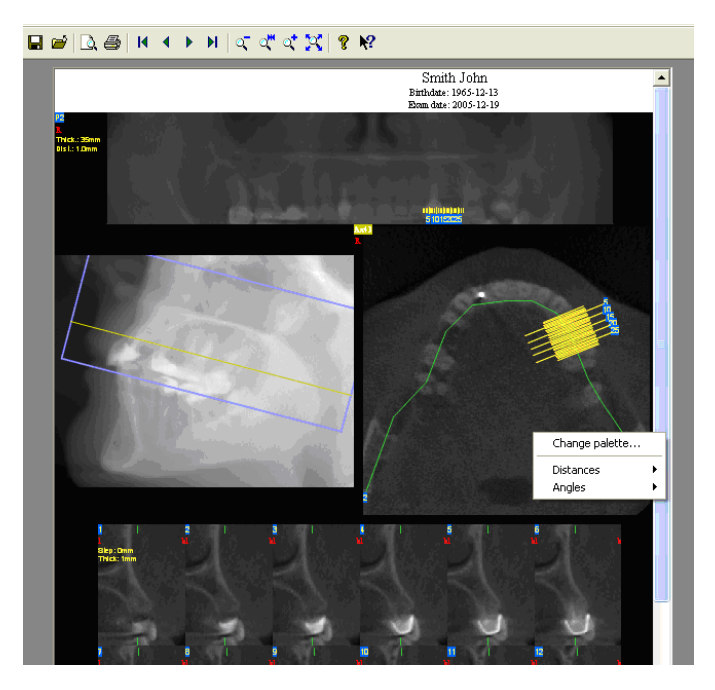